# **Home Automation Kit**

For the Hunter-Pro and Captain 8 Alarm Systems

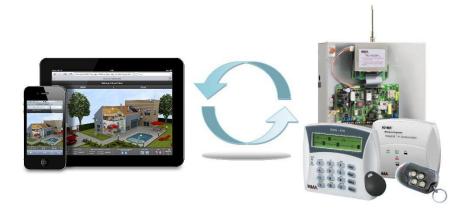

# **Installation Guide**

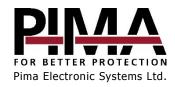

#### Table of Contents

| Introduction              | 2 |
|---------------------------|---|
| Kit contents              | 2 |
|                           | _ |
| Installation              |   |
| Direct connection.        |   |
| Network (LAN) connection. |   |
|                           |   |
| Programming the net4pro-i |   |
| Web Configuration         | 6 |
| Network Configuration     | 7 |
| Serial Settings           | 7 |
| Connection                | 7 |

## **Introduction**

This guide will instruct you how to connect the Hunter-Pro Series and Captain 8 alarm systems to Home Automation systems, which have been adjusted to these systems.

The connection to the Home Automation system can be made in one of two ways:

- Directly, using the supplied cable, SA-232 converter and LCL-11A adaptor (ver. H).
- Via local network (LAN), using the net4pro-i network card1.

### Kit contents

- LCL-11A kit that includes:
  - Serial adaptor
  - Keychain mini screwdriver
  - 2 not in use cables
- SA-232 converter, mounted on a bracket
- Serial-to-USB adaptor
- This guide

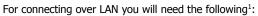

- net4pro-i card, mounted on a bracket
- Connection cable (Molex)

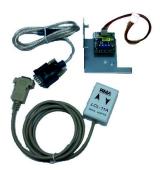

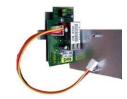

2

<sup>&</sup>lt;sup>1</sup> Must be purchased separately.

## **Installation**

### Direct connection

To connect the alarm system to the home automation system directly, follow the next steps:

- 1. Mount the SA-232 in the control panel enclosure:
  - a. Release the top-right screw of the control panel's circuit.
  - Push the SA-232 bracket's grip against the right side of the enclosure and mount it.
  - Fasten the control panel's screw together with the bracket.
  - d. Connect the Molex cable to the control panel's SERIAL connector.
- 2. Open the LCL-11A box, by squeezing and removing its cover.

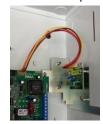

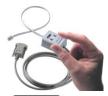

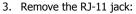

- a. Use the supplied keychain mini screwdriver and loosen the four screws of the terminal block.
- b. Pull up the jack with the four connected wires. You will not need it for connecting this product.

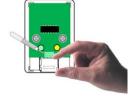

Connect 4 wires (not supplied) between the LCL-11A and the SA-232 according to the following table and diagram.

| SA-232 | LCL-11A |
|--------|---------|
| GND    | GND     |
| +V     | +V      |
| RX     | TX      |
| TX     | RX      |

5. Push and replace the LCL-11A cover.

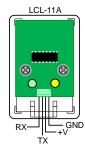

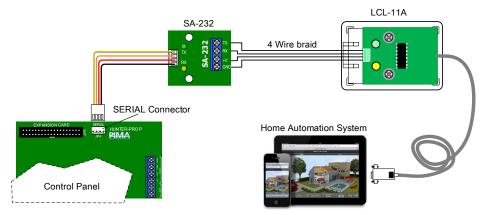

Figure 1. Direct connection diagram<sup>2</sup>

Connect the LCL-11A's serial cable to the home automation system. Connection can be made either directly with the 9 pin connector, or via the Serial-to-UBS adaptor. The adaptor's driver are on the CD, that's in its package.

# Network (LAN) connection

To connect the alarm system to the home automation system via network, you will need Pima's net4pro-i card. The card is supplied mounted on a bracket.

To connect via network, follow the next steps:

- Mount the net4pro-i in the control panel enclosure:
  - a. Release the top-right screw of the control panel's circuit.
  - Push the net4pro-i bracket's grip against the right side of the enclosure and mount it.
  - c. Fasten the control panel's screw together with the bracket.
- 2. Connect the Molex cable to the control panel's SERIAL connector.
- 3. Connect the net4pro-i to LAN using CAT-5 cable (not supplied).
- 4. Program the net4pro-i. See next section.

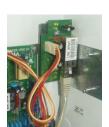

<sup>&</sup>lt;sup>2</sup> Home automation image by Jiri Svobi under CC Sharealike license

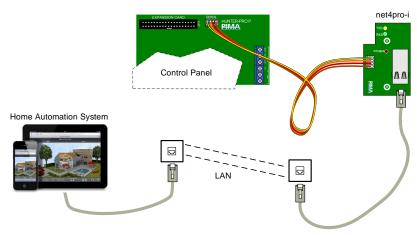

Figure 2. Network connection diagram

# Programming the net4pro-i

To program the net4pro-i, follow the next steps:

- The net4pro-i is based on Lantronix's XPort device. To configure it, download and install the Device Installer software, from the following link: <a href="http://ltxfaq.custhelp.com/app/answers/detail/a">http://ltxfaq.custhelp.com/app/answers/detail/a</a> id/644
- 2. Run the *Device Installer*. The software will automatically search for XPort devices on the LAN.

To search manually, click the *Search* button and on the menu bar. In the next example, a device was found in the address 192.168.0.206.

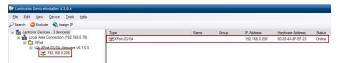

3. Click the desired device's IP address to display its properties. See the next image.

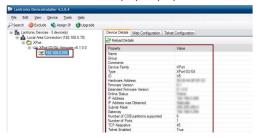

# Web Configuration

- 1. Click the Web Configuration tab.
- 2. Click the green Navigate to arrow, to the right of the address line.
- In the Windows Security window that pops up, leave the User and Password fields blank and click OK.

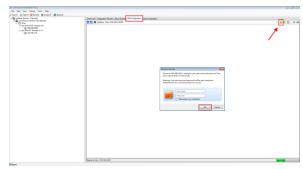

# **Network Configuration**

- 1. Click Network on the purple side bar.
- 2. Click Use the following IP configuration.
- 3. Enter the following data:
  - IP Address: the control panel's address
  - Subnet Mask, Default Gateway: obtain from the network manager
- 4. Click OK.

# Serial Settings

- 1. Under Channel 1 on the purple side bar, click Serial Settings.
- 2. Enter the following data:

Baud Rate: 2400

Check Enable Packing.

• Idle Gap Time: 250

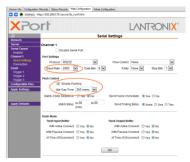

3. Click OK and wait for the message DONE! (next to the OK button) to disappear.

### Connection

- 1. Under *Channel 1* on the purple side bar, click *Connection*.
- 2. Under Active Connection, make sure With Any Character is selected.
- 3. Under *Endpoint Configuration* enter the following data:
  - Local Port: 12221
  - Remote Port: the home automation system's port no.
  - Remote Host: the home automation system's IP address.
- 4. Click OK and wait for the message DONE! (next to the OK button) to disappear.
- 5. Click Apply settings. The XPort will now be reset.

#### Limited support notice:

Due to the diverse mix of networks, we are not able to offer support on routers, modems, switches or any other network/internet related devices or services.

Our support for internet or network related features, that are not directly related to the product are limited.

The following must be completed before calling our support team with network/internet related features:

- 1. Your network/internet must be configured and working
- 2. IP address and port number for the product must be pre-configured on the network
- Also, have the following information available: default Gateway, Subnet mask, port numbers and all other network information

#### Limited Warranty

PIMA Electronic Systems Ltd. does not represent that its Product may not be compromised and/or circumvented, or that the Product will prevent any death, personal and/or bodily injury and/or damage to property resulting from burglary, robbery, fire or otherwise, or that the Product will in all cases provide adequate warning or protection. The User understands that a properly installed and maintained equipment may only reduce the risk of events such as burglary, robbery, and fire without warning, but it is not insurance or a guarantee that such will not occur or that there will be no death, personal damage and/or damage to property as a result.

PIMA Electronic Systems Ltd. shall have no liability for any death, personal and/or bodily injury and/or damage to property or other loss whether direct, indirect, incidental, consequential or otherwise, based on a claim that the Product failed to function.

This document may not be duplicated, circulated, altered, modified, translated, reduced to any form or otherwise changed unless PIMA's prior written consent is granted.

Copyright © 2017 by PIMA Electronic Systems Ltd. All rights reserved. E&OE

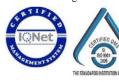

PIMA Electronic Systems Ltd. www.pima-alarms.com

5 Hatzoref Street, Holon 5885633, Israel Tel: +972.3.6506414 Fax: +972.3.5500442

Email: support@pima-alarms.com

P/N: 4410455

Revision: A, XX en, Feb 2017